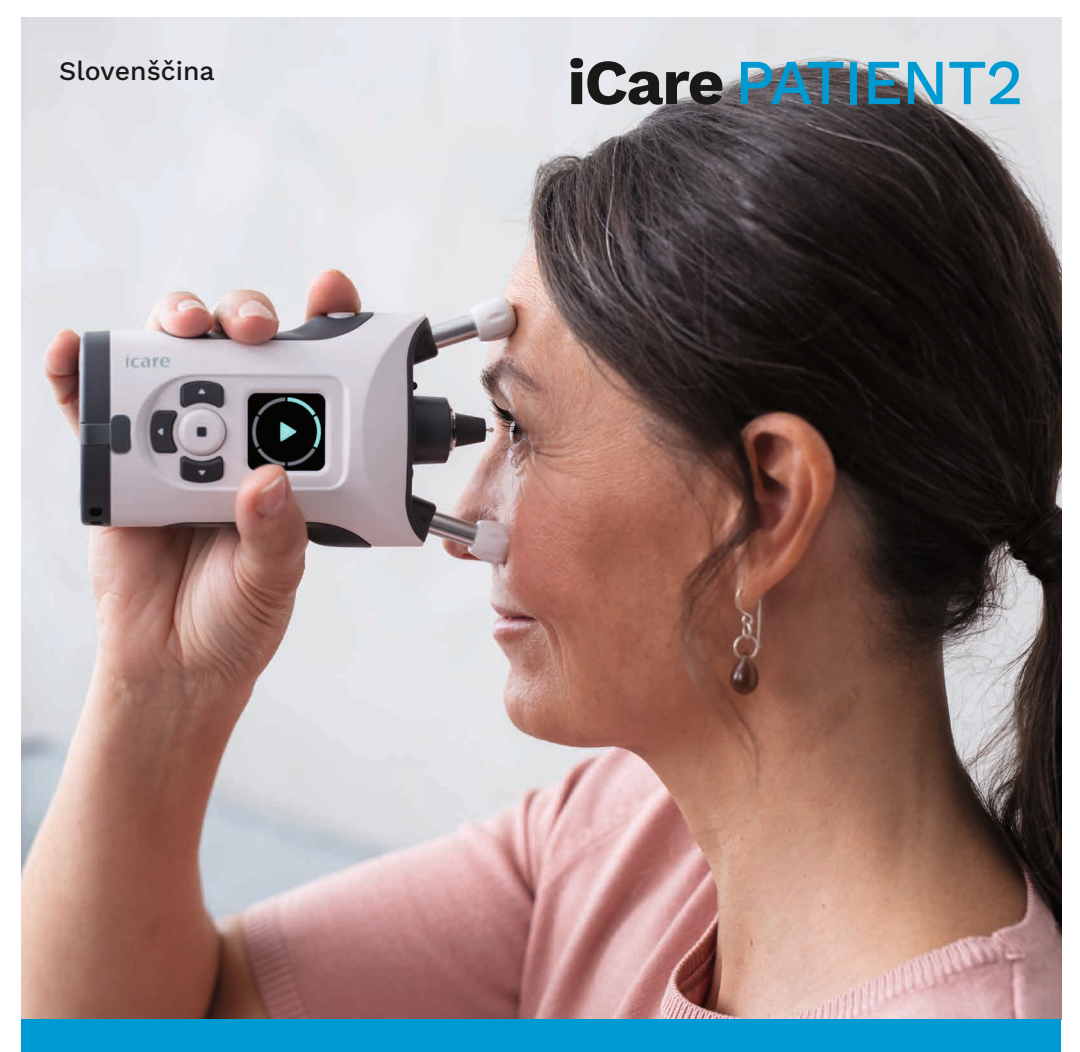

# iCare PATIENT2 Priročnik z navodili za Android

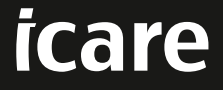

**Samo na recept (v ZDA)**

#### **Avtorske pravice**

Informacije v tem dokumentu lahko spremenimo brez predhodnega obvestila. V primeru, da pride do navzkrižja v zvezi s prevedenim dokumentom, prevlada angleška različica.

Ta naprava je skladna z:

Uredbo o medicinskih pripomočkih (MDR) 2017/745

Ta priročnik z navodili velja za programsko opremo iCare PATIENT2 različice 1.1.x, pri čemer je x vzdrževalna revizija, ki ne vpliva na ta priročnik z navodili.

Copyright © 2023 Icare Finland Oy. Vse pravice so pridržane. iCare je registrirana blagovna znamka družbe Icare Finland Oy. Vse druge blagovne znamke so v lasti ustreznih lastnikov.

Android je registrirana blagovna znamka ali blagovna znamka družbe Google Inc. Google Play je blagovna znamka družbe Google LLC.

Besedna znamka in logotipi Bluetooth® so registrirane blagovne znamke v lasti Bluetooth SIG, Inc., družba Icare Finland Oy pa vse takšne znamke uporablja na podlagi licence. Druge blagovne znamke in trgovska imena so v lasti njihovih ustreznih lastnikov.

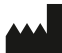

#### **Icare Finland Oy**

Äyritie 22 01510 Vantaa, Finska Tel. +358 0 9775 1150

**www.icare-world.com**, **info@icare-world.com**

 $CE$   $0.598$ 

### **Kazalo**

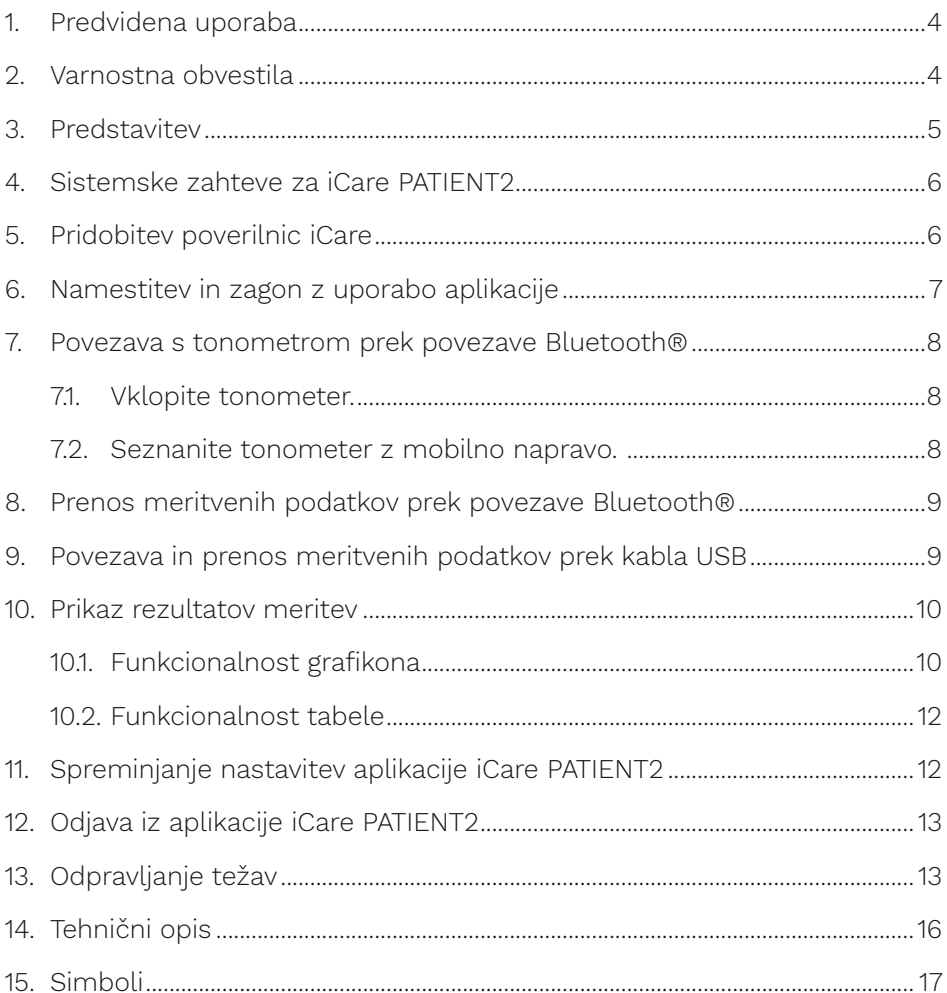

### <span id="page-3-0"></span>**1. Predvidena uporaba**

iCare PATIENT2 (TS05) je mobilna aplikacija, namenjena prenosu oftalmoloških meritvenih podatkov v iCare CLINIC ali zunanji sistem. Omogoča tudi prikazovanje oftalmoloških meritvenih podatkov in je v pomoč pri obvladovanju glavkoma. Namenjena je zdravstvenim delavcem in nestrokovnim osebam.

#### **2. Varnostna obvestila**

- **∧ OPOZORILO!** Preverite, ali sta čas in datum v mobilni napravi, v kateri je nameščena aplikacija iCare PATIENT2, pravilno nastavljena.
- **OPOZORILO!** Preden začnete z merjenjem, posodobite uro tonometra na lokalni čas. To lahko naredite ročno v nastavitvah tonometra ali samodejno tako, da tonometer povežete z aplikacijo iCare PATIENT2.
- **POZOR!** Vsakršen resen zaplet, povezan s tonometrom, prijavite pristojnemu zdravstvenemu organu in proizvajalcu ali predstavniku proizvajalca.

# <span id="page-4-0"></span>**3. Predstavitev**

Sistem programske opreme iCare sestavljajo:

- tonometer iCare (iCare HOME ali iCare HOME2) za merjenje očesnega tlaka;
- mobilna aplikacija iCare PATIENT2, v kateri si lahko pacienti in zdravstveni delavci ogledajo meritvene podatke ter jih tudi prenesejo in shranijo v storitev iCare CLINIC ali iCare CLOUD;
- iCare CLINIC, na brskalniku temelječa storitev programske opreme, v kateri si lahko zdravstveni delavci in pacienti ogledajo meritvene podatke.

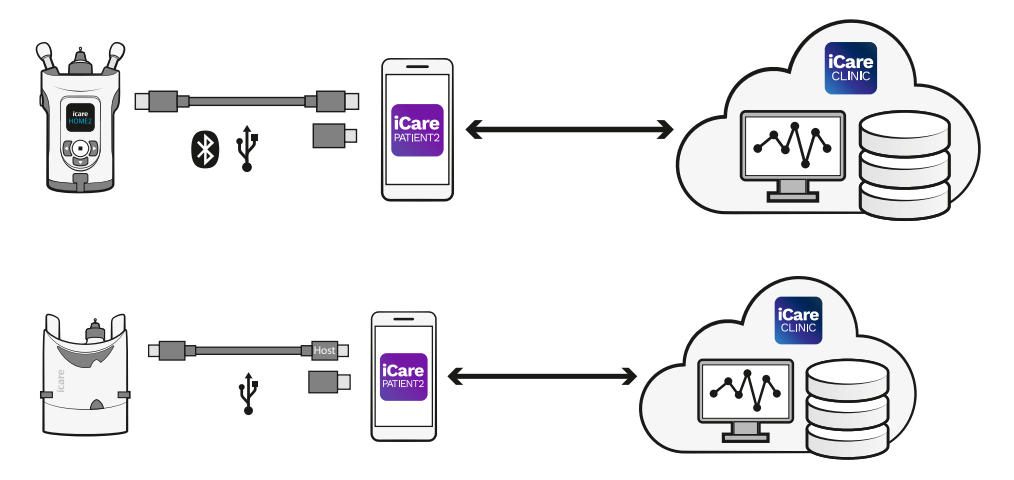

Storitev iCare CLOUD lahko uporabite za shranjevanje rezultatov meritev očesnega tlaka, prenesenih iz tonometra iCare HOME ali iCare HOME2 z aplikacijo iCare PATIENT2. Pacienti lahko meritvene podatke shranijo v zasebni račun v storitvi iCare CLOUD, če njihov tonometer ni registriran v računu iCare CLINIC zdravstvenega delavca.

Če si želite z aplikacijo PATIENT2 ogledati rezultate meritev, se morate prijaviti s poverilnicami iCare. Več o tem, kako pridobite poverilnice iCare, preberite v poglavju [»5. Pridobitev poverilnic iCare«](#page-5-1).

Vaše poverilnice ščitijo rezultate meritev pred drugimi osebami. Če vas aplikacija obvesti, da poverilnice niso veljavne, ste vnesli napačno geslo ali e-poštni naslov oziroma je bilo vaše geslo morda ukradeno. Svojega gesla ne dajte nikomur.

<span id="page-5-0"></span>Če ste zdravstveni delavec, lahko aplikacijo iCare PATIENT2 uporabljate samo za prenašanje rezultatov meritev očesnega tlaka v storitev iCare CLINIC. Aplikacija iCare PATIENT2 rezultatov meritev ne prikaže z računom poklicnega delavca iCare CLINIC.

Pričakujemo, da se bo aplikacija iCare PATIENT2 uporabljala v različnih pogojih, pa naj bo doma ali zunaj doma. Uporaba aplikacij ne pomeni morebitnega nesprejemljivega preostalega tveganja ali neželenih stranskih učinkov in nima nobenih kontraindikacij.

Več informacij o upravljanju naprav HOME ali HOME2 poiščite v priročniku z navodili za napravo.

# **4. Sistemske zahteve za iCare PATIENT2**

- pametni telefon ali tablični računalnik Android s povezavo Bluetooth ali podporo za USB OTG;
- operacijski sistem različice 6.0 ali novejše;
- kabli in adapterji, združljivi z USB OTG, priloženi tonometru iCare HOME ali iCare HOME2;
- internetna povezava.

Za zagotovitev pravilnega delovanja aplikacije iCare PATIENT2 vedno namestite najnovejše posodobitve programske opreme, ki so na voljo za mobilno napravo in aplikacijo iCare PATIENT2.

Najnovejši varnostni popravki aplikacije iCare PATIENT2 so nameščeni s posodobitvami programske opreme. Posodobitve so na voljo prek trgovine Google Play.

#### <span id="page-5-1"></span>**5. Pridobitev poverilnic iCare**

Če si želite z aplikacijo iCare PATIENT2 ogledati rezultate meritev, se morate prijaviti s poverilnicami iCare. Če je vaš tonometer iCare HOME ali iCare HOME2 registriran v račun CLINIC ambulante ali bolnišnice, se za pridobitev poverilnic obrnite na ambulanto ali bolnišnico.

<span id="page-6-0"></span>1}Opomba za zdravstvene delavce: Poverilnice pacienta v storitvi iCare CLINIC lahko ustvarite na zavihku Patient profile (Profil pacienta) v razdelku User account (Račun uporabnika), tako da vnesete e-poštni naslov pacienta. Pacient bo prejel e-poštno sporočilo z vabilom, ki bo vključevalo povezavo za ustvarjanje gesla.

Če vaš tonometer ni registriran z nobenim računom iCare CLINIC ambulante ali bolnišnice, ga morate registrirati v storitvi iCare CLOUD, da boste lahko uporabljali aplikacijo iCare PATIENT2. Navodila o registriranju tonometra poiščite v vodniku za začetek uporabe, priloženem tonometru iCare HOME ali iCare HOME2. Poverilnice iCare boste prejeli med postopkom registracije.

Če potrebujete pomoč, se obrnite na zdravstvenega delavca, distributerja tonometra ali iCare.

**OPOMBA!** Poverilnic poklicnega uporabnika iCare CLINIC (zdravnika, izvajalca ali skrbnika) ni mogoče uporabiti za prijavo v aplikacijo PATIENT2. Aplikacija PATIENT2 se uporablja samo za pregledovanje rezultatov posameznega pacienta s poverilnicami iCare CLINIC posameznega pacienta. Aplikacija se uporablja tudi za nalaganje meritvenih podatkov iz tonometrov iCare HOME ali iCare HOME2 v storitev iCare CLINIC; v tem primeru se ni treba prijaviti v aplikacijo PATIENT2.

#### **6. Namestitev in zagon z uporabo aplikacije**

- 1. V mobilni napravi odprite trgovino Google Play.
- 2. Poiščite aplikacijo iCare PATIENT2.
- 3. Sledite navodilom za namestitev, prikazanim na zaslonu.

Za začetek uporabe aplikacije tapnite **START USING THE APP (ZAČNITE UPORABLJATI APLIKACIJO)**. Izberite svoje območje bivanja in pravilno možnost za shranjevanje podatkov očesnega tlaka. Preberite pogoje storitve in soglašajte s pogoji uporabe ter z obdelavo vaših osebnih podatkov, tako da označite ustrezna polja. Izberite svoj tonometer (iCare HOME2 ali iCare HOME).

#### <span id="page-7-0"></span>**7. Povezava s tonometrom prek povezave Bluetooth®**

#### 7.1. Vklopite tonometer.

**OPOMBA!** Povezava Bluetooth je združljiva samo s tonometrom iCare HOME2.

Povezava Bluetooth je v vašem tonometru morda že aktivirana. Z upoštevanjem spodnjih navodil lahko preverite stanje povezave Bluetooth in jo po potrebi vklopite.

- 1. Pritiskajte gumb  $\left( \cdot \right)$ , dokler ne zaslišite piska za vklop tonometra.
- 2. Pritiskajte gumb **)**, dokler se na zaslonu tonometra ne prikaže možnost **SETTINGS (NASTAVITVE)**, nato pa pritisnite gumb  $\left( \cdot \right)$ .
- 3. Pritiskaite gumb **D**, dokler se ne prikaže možnost **BLUETOOTH**, nato pa pritisnite  $\bigcap$ .
- 4. Če je povezava Bluetooth izklopljena, pritiskajte gumb  $\mathbb{R}$ , dokler se ne prikaže možnost **TURN ON (VKLOPI)**, nato pa pritisnite gumb  $\left( \cdot \right)$ .

#### 7.2. Seznanite tonometer z mobilno napravo.

- 1. Tapnite **Bluetooth**. Seznanjanje nadaljujte tako, da dovolite pozive.
- 2. Na seznamu zaznanih tonometrov iCare HOME2 izberite pravilen tonometer. Prepričajte se, da se serijska številka tonometra na zaslonu mobilne naprave ujema s serijsko številko na zadnji strani tonometra. Serijska številka na tonometru ima oznako SN.

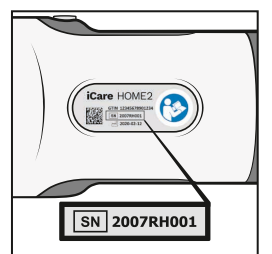

- 3. Tapnite **PAIR TONOMETER (SEZNANI TONOMETER)**.
- 4. V zahtevo za seznanjanje Bluetooth vnesite kodo PIN, prikazano na zaslonu tonometra, nato pa tapnite **OK (V redu)**.

<span id="page-8-0"></span>5. Ko je tonometer uspešno seznanjen, na zaslonu PATIENT2 tapnite **CONTINUE (NADALJUJ)**.

Za prenos rezultatov meritev iz tonometra v iCare CLINIC ali iCare CLOUD lahko zdaj tapnete SYNC (SINHRONIZIRAJ) ali pa se prijavite v aplikacijo iCare PATIENT2, da si ogledate rezultate prejšnjih meritev.

#### **8. Prenos meritvenih podatkov prek povezave Bluetooth®**

**Namig:** Če ste tonometer predhodno seznanili prek kabla USB, ga morate ponovno seznaniti. Odprite nastavitve in tapnite **Change the tonometer (Zamenjaj tonometer)** in ga ponovno seznanite, da uporabite seznanjanje Bluetooth.

- 1. Vklopite tonometer.
- 2. V mobilni napravi odprite aplikacijo iCare PATIENT2.
- 3. Tapnite **SYNC (SINHRONIZIRAJ)**, da meritve iz tonometra prenesete v mobilno napravo.
- 4. Če se odpre pojavno okno, ki zahteva vaše poverilnice iCare, vpišite uporabniško ime in geslo ali varnostno kodo, ki ste jo dobili pri izvajalcu zdravstvenih storitev.

Prenašanje rezultatov meritev lahko traja nekaj minut, kar je odvisno od omrežne povezave. Ko je prenos podatkov končan, se prikaže sporočilo »[number of] measurements transferred« (Prenesenih je toliko meritev: [št. meritev]) ali sporočilo »no new measurements« (ni novih meritev).

Po prenosu meritvenih podatkov rezultati meritev ostanejo v pomnilniku tonometra iCare HOME2.

## **9. Povezava in prenos meritvenih podatkov prek kabla USB**

**Namig:** Če vaša mobilna naprava zahteva dovoljenje za uporabo aplikacije iCare PATIENT2 ali tonometra, tapnite **OK (V redu)**. V nasprotnem primeru ne boste mogli prenesti podatkov in uporabljati aplikacije. Če se

<span id="page-9-0"></span>želite izogniti dodeljevanju dovoljenja ob vsaki uporabi aplikacije, tapnite potrditveno polje v pogovornem oknu.

**Opomba:** Uporabite samo kabel USB, priložen tonometru iCare.

- 1. Prepričajte se, da zaslon in tipke mobilne naprave niso zaklenjeni.
- 2. Tonometer povežite z mobilno napravo s kablom USB, ki je priložen v torbici tonometra. Če kabel ni primeren za vaš mobilni telefon, uporabite adapter USB, priložen v torbici tonometra.
- 3. Če se odpre pojavno okno, ki zahteva vaše poverilnice iCare, vpišite uporabniško ime in geslo ali varnostno kodo, ki ste jo dobili pri izvajalcu zdravstvenih storitev.

Ko je kabel USB uspešno povezan, se meritveni podatki samodejno prenesejo iz tonometra v mobilno napravo in storitev iCare CLINIC ali iCare CLOUD.

Prenašanje rezultatov meritev lahko traja do ene minute ali več, kar je odvisno od omrežne povezave. Ko je prenos podatkov končan, se prikaže sporočilo »[number of] measurements transferred« (Prenesenih je toliko meritev: [št. meritev]) ali sporočilo »no new measurements« (ni novih meritev). Po uspešnem prenosu podatkov odklopite kabel USB.

Ko so meritveni podatki preneseni, se rezultati meritev izbrišejo iz tonometrov iCare HOME2 in HOME.

## **10.Prikaz rezultatov meritev**

#### 10.1.Funkcionalnost grafikona

- 1. V mobilni napravi odprite aplikacijo iCare PATIENT2.
- 2. Če še niste prijavljeni, tapnite **LOGIN (PRIJAVA)** in vnesite poverilnice iCare. Več o tem, kako pridobite poverilnice, preberite v poglavju [»5.](#page-5-1)  [Pridobitev poverilnic iCare«](#page-5-1).
- 3. Tapnite **MEASUREMENTS (MERITVE)**.

Moder grafikon prikazuje meritve desnega očesa, oranžen pa meritve levega očesa. Grafikon lahko prikažete v pokončnem ali ležečem načinu.

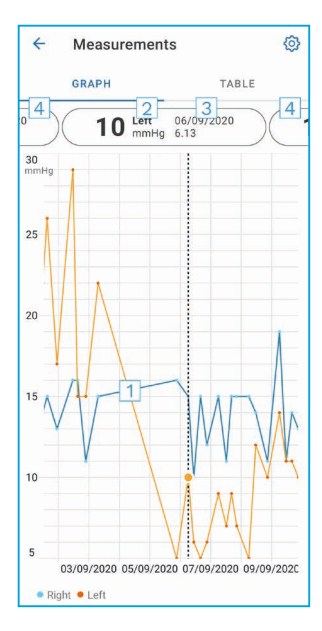

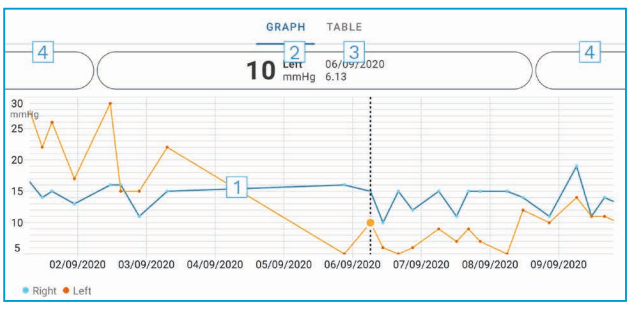

- 1: Izbrana meritev v grafikonu
- 2: Rezultat izbrane meritve v mmHg
- 3: Datum in čas meritve
- 4: Tapnite, da odprete prejšnjo ali naslednjo meritev

Če želite pomakniti grafikon, s prstom povlecite po zaslonu.

Če želite grafikon povečati in pomanjšati, na zaslonu na dotik stisnite dva prsta in ju vodoravno razmaknite ali približajte.

Če si želite ogledati rezultat vsake meritve, tapnite točke na grafikonu ali rezultate meritev na vrhu zaslona. Rezultate meritev lahko tudi pomaknete s prstom, da si ogledate naslednji ali prejšnji rezultat.

 $\check{C}$ e ima meritev oznako , je zunaj izbranega merila. Tapnite , da si ogledate rezultat meritev.

če želite spremeniti merilo, tapnite  $\{o\}$ , nato pa **Max value in graph (Največja vrednost v grafikonu)** ali **Min value in graph (Najmanjša vrednost v grafikonu)** in izberite nove vrednosti.

#### <span id="page-11-0"></span>10.2. Funkcionalnost tabele

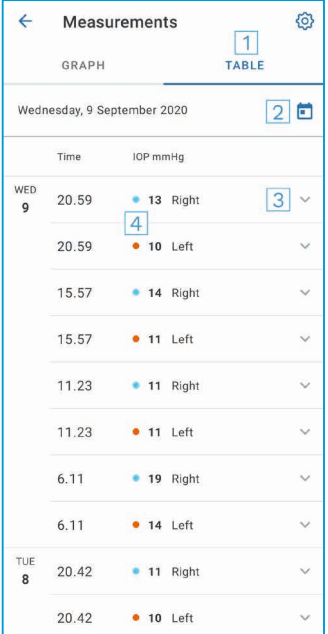

- 1: Tapnite **Table (Tabela)**, da si ogledate meritve v obliki seznama.
- 2: Izberite datum pod možnostio  $\blacksquare$
- 3: Tapnite , da si ogledate kakovost meritev.
- 4: Modra točka prikazuje meritev desnega očesa, oranžna pa meritev levega očesa.

Če želite pomakniti seznam, s prstom navpično povlecite po zaslonu.

#### **11. Spreminjanje nastavitev aplikacije iCare PATIENT2**

Tapnite **> Settings (Nastavitve)**.

Če želite definirati, katere vrednosti bodo prikazane v grafikonu, tapnite **Max value in graph (Največja vrednost v grafikonu)** ali **Min value in graph (Najmanjša vrednost v grafikonu)** in izberite novo vrednost.

Če želite z aplikacijo uporabiti drug tonometer, tapnite **Change the tonometer (Zamenjaj tonometer)**. Samodejno boste odjavljeni iz aplikacije.

Aplikacija je nato pripravljena za prenos meritvenih podatkov iz druge naprave.

# <span id="page-12-0"></span>**12.Odjava iz aplikacije iCare PATIENT2**

Pri vsakodnevni uporabi se vam ni treba odjavljati iz aplikacije. Toda če imate kakršne koli pomisleke glede zasebnosti, se iz aplikacije odjavite, da drugim osebam preprečite, da bi videle rezultate vaših meritev.

#### Tapnite **> Settings (Nastavitve) > Logout (Odjava)**.

Ko ste odjavljeni, lahko meritve iz tonometra še vedno prenesete v **iCare CLINIC ali iCare CLOUD**, ne morete pa jih prikazati v mobilni napravi.

Če aplikacije iCare PATIENT2 ne potrebujete več, jo lahko odstranite. Z odstranitvijo aplikacije meritvenih podatkov očesnega tlaka ne boste izbrisali iz storitve iCare CLINIC ali iCare CLOUD.

#### **13.Odpravljanje težav**

**Namig:** Za podatke za stik, kot so e-poštni naslovi iCare, tapnite **> Info (Informacije)**.

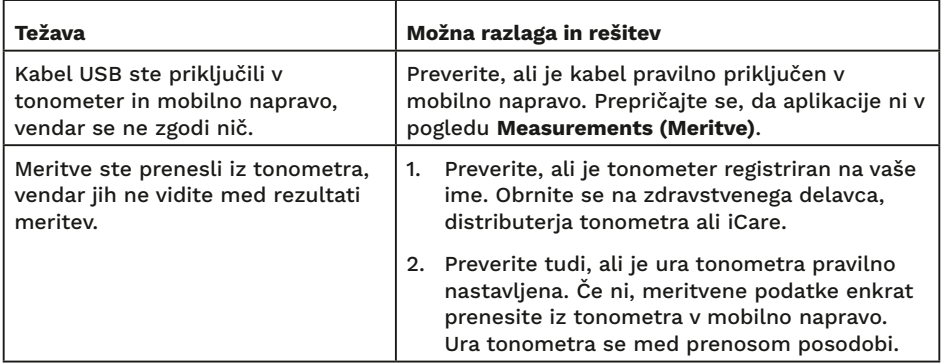

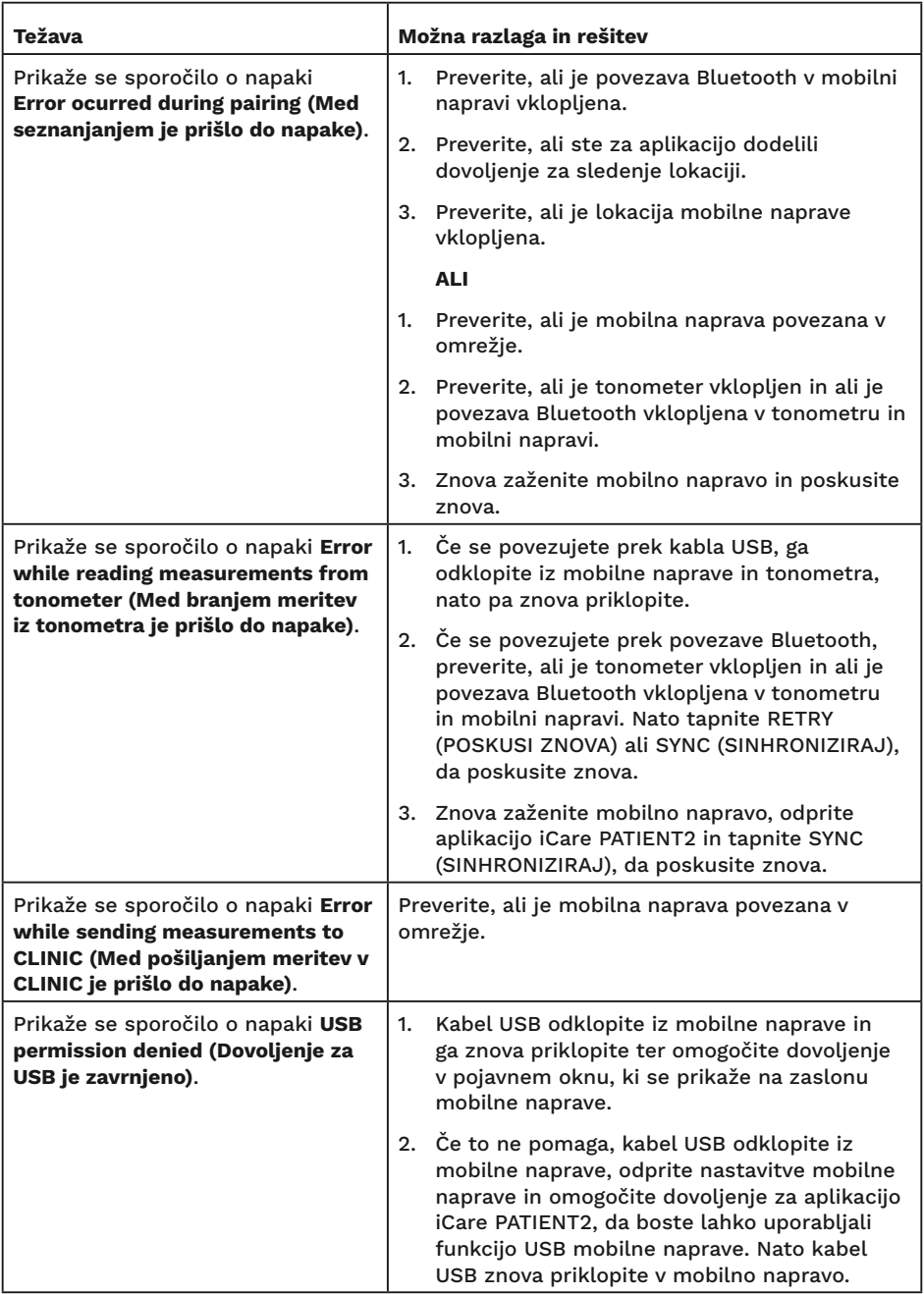

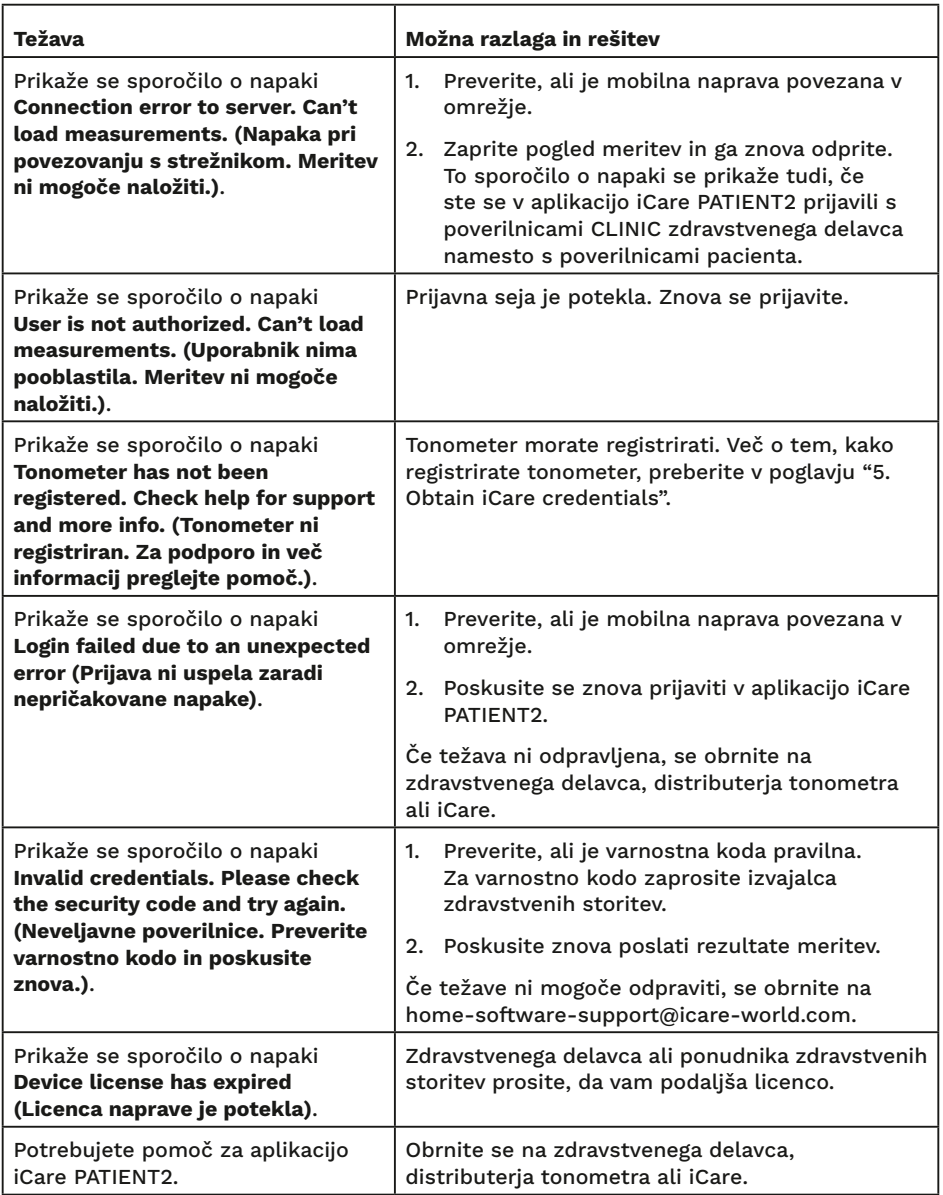

Če aplikacija iCare PATIENT2 ne deluje pravilno ali če v tem priročniku z navodili najdete napake, se obrnite na **info@icare-world.com,** če ste iz ZDA, pa na **infoUSA@icare-world.com**.

# <span id="page-15-0"></span>**14.Tehnični opis**

Ko je tonometer iCare povezan z mobilno napravo s kablom USB, ki je priložen v torbici tonometra, ali prek povezave Bluetooth, aplikacija iCare PATIENT2 iz tonometra prebere rezultate meritev očesnega tlaka. Aplikacija tudi prenaša in shranjuje rezultate v zbirko podatkov iCare CLINIC ali iCare CLOUD prek podatkovne povezave mobilne naprave. Aplikacija uporablja podatkovno povezavo tudi za branje rezultatov meritev iz zbirke podatkov, ker so rezultati shranjeni samo v zbirki podatkov, ne pa tudi v mobilni napravi.

Mobilne naprave ne povezujte z aplikacijo iCare PATIENT2, nameščeno v omrežju zdravstvenega delavca, v katero so povezani medicinski pripomočki ali programska oprema zdravstvenega delavca.

Mobilna naprava z nameščeno aplikacijo iCare PATIENT2 lahko uporabi katero koli internetno povezavo, ki omogoča komunikacije HTTPS.

Če podatkovna povezava ne deluje, rezultatov meritev ni mogoče prenesti iz tonometra iCare v zbirko podatkov iCare CLINIC in si jih ni mogoče ogledati.

Rezultati meritev očesnega tlaka so prikazani v milimetrih živega srebra (mmHg) z natančnostjo enega milimetra živega srebra. Razpoložljivo merilo osi y je od 5 do 50 mmHg.

Določena merilna lestvica tonometra iCare HOME je od 5 do 50 mmHg, določena merilna lestvica tonometra iCare HOME2 pa od 7 do 50 mmHg.

Glavno kibernetsko tveganje aplikacije iCare PATIENT2 je povezano z zaščito pred zlonamerno programsko opremo in protivirusno zaščito vaše mobilne naprave. Poskrbite, da bosta protivirusna zaščita in zaščita pred zlonamerno programsko opremo v mobilni napravi posodobljeni.

# <span id="page-16-0"></span>**15.Simboli**

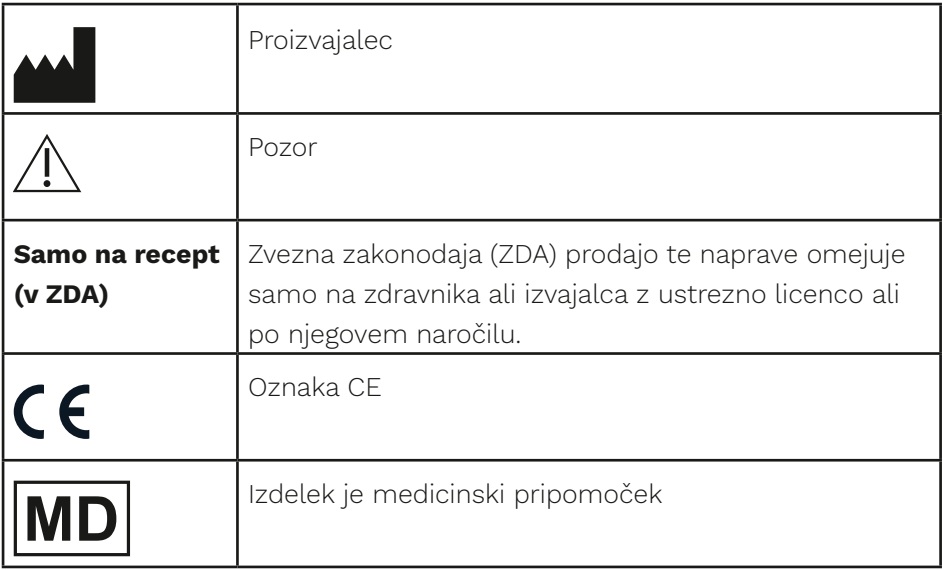

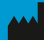

#### **Manual Library Corporation**

01510 Vantaa, Finska Tel. +358 0 9775 1150 info@icare-world.com

www.icare-world.com

#### Icare USA, Inc.

4700 Falls of Neuse Rd. Ste 245 Raleigh, NC. 27609 Tel. +1 888.422.7313 Faks +1 877.477.5485 infoUSA@icare-world.com

# icare

iCare je registrirana blagovna znamka družbe Icare Finland Oy. Centervue S.p.A, Icare Finland Oy in Icare USA Inc. so del<br>Revenio Group in predstavljajo znamko iCare. Vsi izdelki, storitve ali ponudbe, navedene v tej brošu